# ScienceLogic

# Restorepoint SyncPack

Version 2.3.0

# Table of Contents

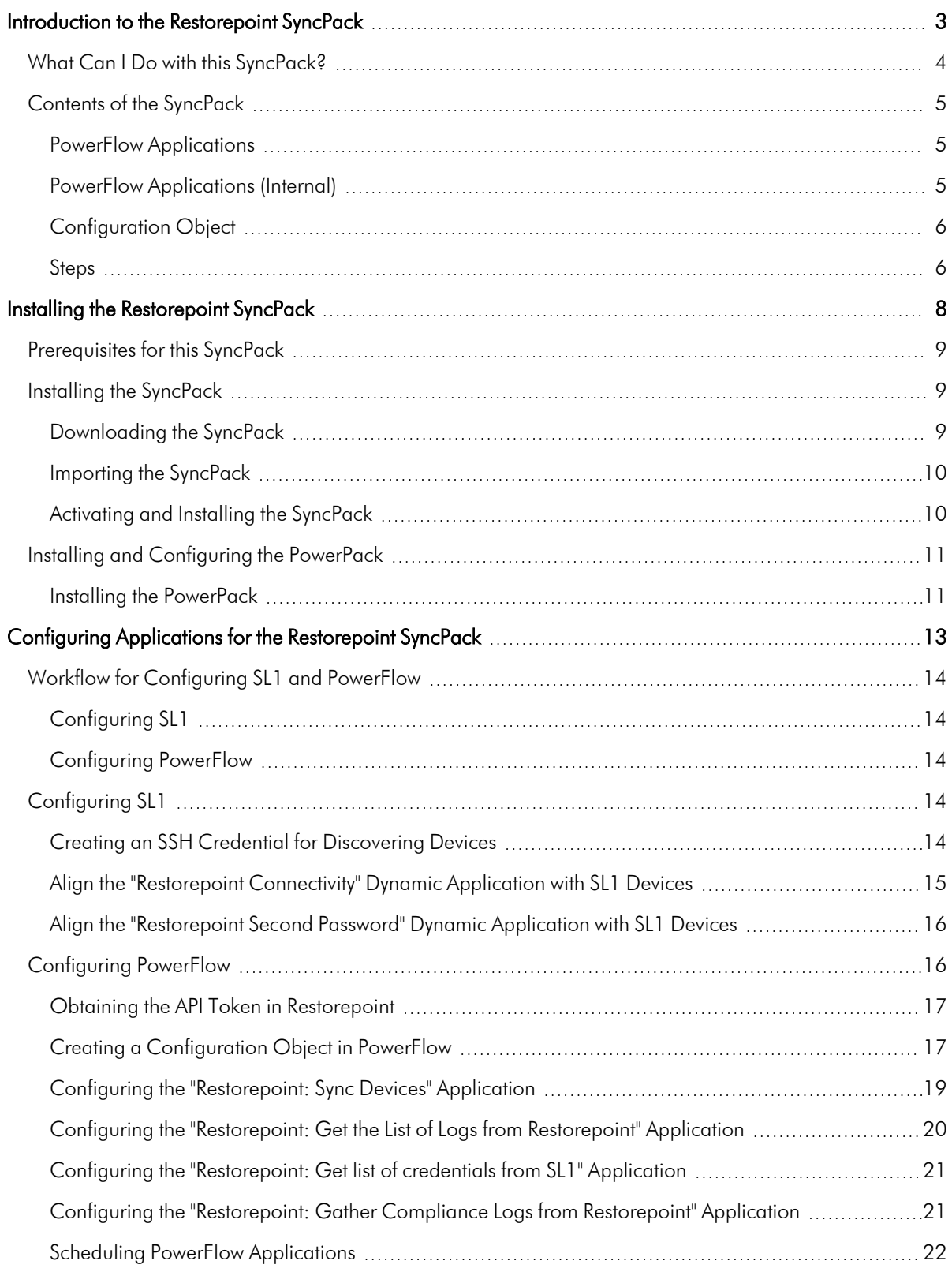

# **Chapter**

**1**

## <span id="page-2-0"></span>**Introduction to the Restorepoint SyncPack**

#### **Overview**

This chapter describes how you can use the "Restorepoint" SyncPack to automatically add SL1 devices to Restorepoint when those devices are discovered in SL1 and then sync data for those devices. This SyncPack also collects backup log data from Restorepoint.

The "Restorepoint" SyncPack uses the "Restorepoint" PowerPack.

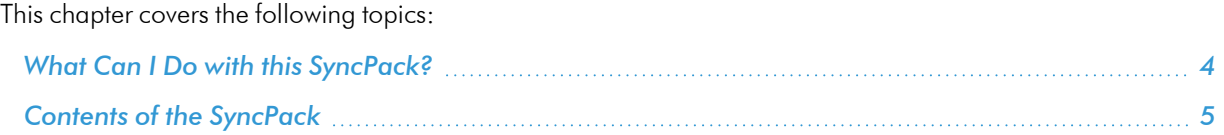

## <span id="page-3-0"></span>What Can I Do with this SyncPack?

The "Restorepoint" SyncPack contains PowerFlow applications that can automatically add, or "onboard", SL1 devices to Restorepoint when those devices are discovered in SL1. You can also use this SyncPack to collect backup log data from Restorepoint.

This SyncPack lets you configure the following integrations between Restorepoint and SL1:

- <sup>l</sup> *Onboard and Sync Devices*. The "Restorepoint: Sync Devices" application syncs existing SL1 devices with Restorepoint devices. The application also adds new SL1 devices and their associated elements to Restorepoint, including the domain and credential. The application gets details about how the device will be configured in Restorepoint, including the assigned agent and device type, from a mapping in the aligned configuration object.
- <sup>l</sup> *Get Logs from Restorepoint*. The "Restorepoint: Get the list of Logs from Restorepoint" application queries the Restorepoint API to collect backup success and failure logs from Restorepoint. These logs are also synced to SL1. You can use PowerFlow to compare the logs to make sure the backups ran successfully in Restorepoint.
- <sup>l</sup> *Update credentials from SL1*. The "Restorepoint: Get list of credentials from SL1" application queries SL1 for existing credentials and matches them against credentials in Restorepoint. If there is a change to the credential in SL1 and the credential exists in Restorepoint, the credential is updated with the new information.
- <sup>l</sup> *Sync Compliance Logs to SL1 as Events*. The "Restorepoint: Gather Compliance Logs from Restorepoint" application checks for compliance logs from Restorepoint and syncs them to SL1 to create events for the compliance alerts in SL1.

For more information about configuring these integrations, see *Configuring [Applications](#page-12-1) for the [RestorepointSyncPack](#page-12-1)*.

#### <span id="page-4-0"></span>Contents of the SyncPack

<span id="page-4-1"></span>This section lists the contents of the "Restorepoint" SyncPack.

#### PowerFlow Applications

Before you can use the integrations between Restorepoint and SL1, you will need to configure the following applications in the "Restorepoint" SyncPack:

- <sup>l</sup> *Restorepoint: Get list of credentials from SL1*. This application queries SL1 for existing credentials and matches them against credentials in Restorepoint. If there is a change to the credential in SL1 and the credential exists in Restorepoint, the credential is updated with the new information. For more information, see *Configuring the [Restorepoint:](#page-20-0) Get list of credentials from SL1 application*.
- <sup>l</sup> *Restorepoint: Get the List of Logs from Restorepoint*. This application queries the Restorepoint API to collect backup success and failure logs from Restorepoint. You can use PowerFlow to compare the logs to make sure the backups ran successfully in Restorepoint. For more information, see *[Configuring](#page-19-0) the [Restorepoint:](#page-19-0) Get the List of Logs from Restorepoint Application*.
- **Restorepoint: Sync Devices**. This application discovers newly registered SL1 devices and then triggers the "Restorepoint: Onboard Device" application on the discovered device. The "Restorepoint: Onboard Device" application adds new devices and the associated elements to Restorepoint, and also creates Restorepoint custom attributes for the new devices in SL1. For more information, see *Configuring the [Restorepoint:](#page-18-0) [Sync Devices](#page-18-0) Application*.
- <sup>l</sup> *Restorepoint: Get a list of devices not present in SL1*. This application checks for devices missing from SL1.
- <sup>l</sup> *Restorepoint: Gather Compliance Logs from Restorepoint*. This application checks for compliance logs from Restorepoint and syncs them to SL1 to create events for the compliance alerts in SL1. For more information, see *Configuring the [Restorepoint:](#page-20-1) Gather Compliance Logs from Restorepoint [Application](#page-20-1)*.

#### <span id="page-4-2"></span>PowerFlow Applications (Internal)

The following applications are "internal" applications that should not be run directly, but are automatically run by applications from the previous list. To view these internal PowerFlow applications, click the Filter icon  $(\overline{\phantom{a}})$  on the Applications page and select *Show Hidden Applications*. Internal applications are hidden by default.

- <sup>l</sup> *Restorepoint: Change detection for backed up devices*. This application queries the Restorepoint API to determine whether there was a change between the last two backups. This application is triggered by the "Restorepoint: Get the List of Logs from Restorepoint" application.
- **Restorepoint: Onboard Device**. This application adds new devices and the associated elements to Restorepoint, including the domain and credential. This application also creates Restorepoint custom attributes for the new devices in SL1. The application gets details about how the device will be configured in Restorepoint, including the assigned agent and device type, from a mapping in the aligned configuration object. This application is triggered by the "Restorepoint: Sync Devices" application.
- <sup>l</sup> *Restorepoint: Update Event info in SL1*. This application populates SL1 events with log and backup information that is collected from Restorepoint. This application is triggered by the "Restorepoint: Get the List of Logs from Restorepoint" and the "Restorepoint: Gather Compliance Logs from Restorepoint" applications.

#### <span id="page-5-0"></span>Configuration Object

- **Restorepoint Base Config**. This configuration object can be used as a template after the SyncPack is installed on the PowerFlow system. The configuration object includes the following:
	- <sup>o</sup> Details for connecting to the SL1 API, including the URL, username, and password.
	- <sup>o</sup> Details for connecting to the Restorepoint API, including the URL, username, and password.
	- <sup>o</sup> Details for connecting to the SL1 database, including the URL, username, and password.
	- <sup>o</sup> A mapping between SL1 Device Class GUIDs and Restorepoint device types.
	- <sup>o</sup> A default value for Restorepoint device types.
	- <sup>o</sup> Mapping between SL1 collector appliance IDs and Restorepoint agents.
	- <sup>o</sup> A default backup schedule for all new devices added to Restorepoint.
	- $\degree$  An option to add a custom link configuration to SL1, a user access URL, a timestamp, and the option to allow device change detection.

#### <span id="page-5-1"></span>Steps

The following steps are included in this SyncPack:

- Add Restorepoint ID custom attribute to SL1 device
- Create and Update Restorepoint Credential
- Create Restorepoint Domain
- Determine the change in Restorepoint Logs
- Filter basic/snippet and ssh SL1 credentials list
- Get 'Dynamic Applications' aligned to the device
- Get backup data from RP
- Get collector group details for list of SL1 devices
- Get credential details from SL1
- Get device class details for list of SL1 devices
- Get device id from SL1
- Get device list from RP
- Get Devices from SL1
- Get license details from RP
- Get List of Basic/Snippet Credentials from SL1
- Get List of Restorepoint Credentials
- Get list of SSH credentials from SL1
- Get Logs from Restorepoint and save in PF cache
- Get Organization Details from SL1
- Get Restorepoint Compliance Logs
- Insert data in SL1 database
- Optional QueryGQL Call RP
- Restorepoint: Create Device
- Select Custom Link
- Select Device ID from SL1
- Select devices from SL1
- Transfer Data
- Update Device Event Info

# **Chapter**

# **2**

# <span id="page-7-0"></span>**Installing the Restorepoint SyncPack**

This manual describes how to install the "Restorepoint" SyncPack and the "Restorepoint" PowerPack.

This chapter covers the following topics:

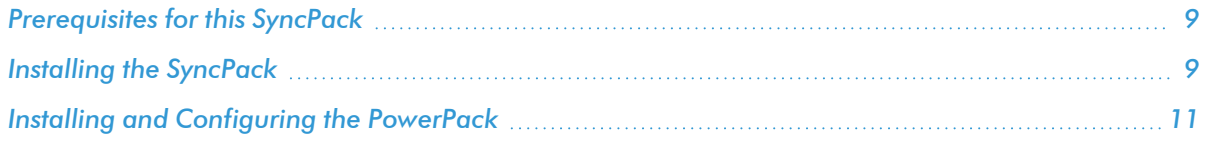

## <span id="page-8-0"></span>Prerequisites for this SyncPack

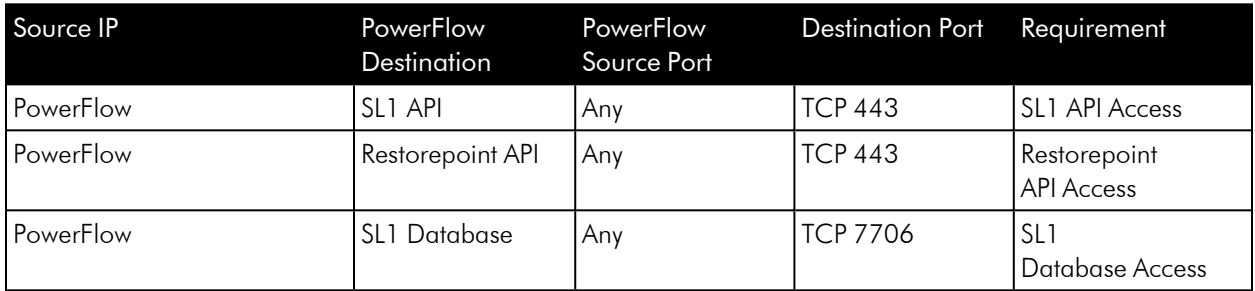

The following table lists the port access required by PowerFlow and this SyncPack:

## <span id="page-8-1"></span>Installing the SyncPack

A SyncPack file has the .whI file extension type. You can download the SyncPack file from the ScienceLogic Support site.

WARNING: If you are *upgrading* to this version of the SyncPack from a previous version, make a note of any settings you made on the **Configuration** pane of the various integration applications in this SyncPack, as these settings are *not* retained when you upgrade.

#### <span id="page-8-2"></span>Downloading the SyncPack

NOTE: If you are installing or upgrading to the latest version of this SyncPack in an offline deployment, see *Installing or Upgrading in an Offline [Environment](https://docs.sciencelogic.com/latest/Content/Web_Content_Dev_and_Integration/IS_ServiceNow_CMDB/is_snow_sp_cmdb_install.htm#Installing_or_Upgrading_in_an_Offline_Environment)* to ensure you install any external dependencies.

To locate and download the SyncPack:

- 1. Go to the ScienceLogic Support Site at [https://support.sciencelogic.com/s/.](https://support.sciencelogic.com/s/)
- 2. Click the [Product Downloads] tab and select *PowerPacks & SyncPacks*.
- 3. In the *Search* field, search for the SyncPack and select it from the search results. The Release Version page appears.
- 4. On the [Files] tab, click the down arrow next to the SyncPack version that you want to install, and select *Show File Details*. The Release File Details page appears.
- 5. Click the [Download File] button to download the SyncPack.

After you download the SyncPack, you can import it to your PowerFlow system using the PowerFlow user interface.

#### <span id="page-9-0"></span>Importing the SyncPack

To import a SyncPack in the PowerFlow user interface:

- 1. On the SyncPacks page  $(\odot)$  of the PowerFlow user interface, click [Import SyncPack]. The Import SyncPack page appears.
- 2. Click [Browse] and select the .whl file for the SyncPack you want to install. You can also drag and drop a .whl file to the Import SyncPack page.
- 3. Click [Import]. PowerFlow registers and uploads the SyncPack. The SyncPack is added to the SyncPacks page.
- 4. You will need to activate and install the SyncPack in PowerFlow. For more information, see the following topic.

NOTE: You cannot edit the content package in a SyncPack published by ScienceLogic. You must make a copy of a ScienceLogic SyncPack and save your changes to the new SyncPack to prevent overwriting any information in the original SyncPack when upgrading.

#### <span id="page-9-1"></span>Activating and Installing the SyncPack

To activate and install a SyncPack in the PowerFlow user interface:

1. On the **SyncPacks** page of the PowerFlow user interface, click the [Actions] button (: ) for the SyncPack you want to install and select *Activate & Install*. The Activate & Install SyncPack modal appears.

NOTE: If you try to activate and install a SyncPack that is already activated and installed, you can choose to "force" installation across all the nodes in the PowerFlow system.

TIP: If you do not see the PowerPack that you want to install, click the Filter icon ( $\overline{=}$ ) on the SyncPacks page and select *Toggle Inactive SyncPacks* to see a list of the imported PowerPacks.

- 2. Click [Yes] to confirm the activation and installation. When the SyncPack is activated, the SyncPacks page displays a green check mark icon ( $\bigcirc$ ) for that SyncPack. If the activation or installation failed, then a red exclamation mark icon  $\left( \bigcup \right)$  appears.
- 3. For more information about the activation and installation process, click the check mark icon ( $\bullet$ ) or the exclamation mark icon  $\left( \bullet \right)$  in the **Activated** column for that SyncPack. For a successful installation, the "Activate & Install SyncPack" application appears, and you can view the Step Log for the steps. For a failed installation, the **Error Logs** window appears.
- 4. If you have other versions of the same SyncPack on your PowerFlow system, you can click the [Actions] button ( ) for that SyncPack and select *Change active version* to activate a different version other than the version that is currently running.

#### <span id="page-10-0"></span>Installing and Configuring the PowerPack

<span id="page-10-1"></span>The following topics describe how to install and configure the "Restorepoint" PowerPack to work with the "Restorepoint" SyncPack.

#### Installing the PowerPack

The "Restorepoint" PowerPack includes the following tools, which you will use with the "Restorepoint" SyncPack:

- The "Restorepoint Connectivity" Dynamic Application, which tests SSH connectivity and indicates devices to be onboarded in Restorepoint.
- The "Restorepoint Second Password" Dynamic Application, which allows you to align a second credential to a device.
- Event policies for Restorepoint.
- A "Restorepoint" device class.
- A device group called "Restorepoint Devices", which includes a dynamic rule that matches devices with aligned Dynamic Applications, including the "Restorepoint Connectivity" Dynamic Application.
- The Restorepoint MIB is available in your Restorepoint system. The MIB must be loaded before you can use the PowerPack. For more information, see *[Downloading](#Download_Compile_MIBs) and Compiling the Restorepoint MIB Files*.
- TIP: By default, installing a new version of a PowerPack overwrites all content from a previous version of that PowerPack that has already been installed on the target system. You can use the *Enable Selective PowerPack Field Protection* setting in the Behavior Settings page (System > Settings > Behavior) to prevent new PowerPacks from overwriting local changes for some commonly customized fields. For more information, see t *Global [Settings](https://docs.sciencelogic.com/latest/Content/Web_Admin_and_Accounts/System_Administration/sys_admin_global_settings.htm)*.

IMPORTANT: The minimum required MySQL version is 5.6.0.

To download and install the PowerPack:

- 1. Search for and download the PowerPack from the PowerPacks page (Product Downloads > PowerPacks & SyncPacks) at the [ScienceLogic](https://support.sciencelogic.com/s/powerpacks) Support Site.
- 2. In SL1, go to the **PowerPacks** page (System  $>$  Manage  $>$  PowerPacks).
- 3. Click the [Actions] button and choose *Import PowerPack*. The Import PowerPack dialog box appears.
- 4. Click [Browse] and navigate to the PowerPack file from step 1.
- 5. Select the PowerPack file and click [Import]. The PowerPack Installer modal displays a list of the PowerPack contents.
- 6. Click [Install]. The PowerPack is added to the PowerPacks page.

NOTE: If you exit the PowerPack Installer modal without installing the imported PowerPack, the imported PowerPack will not appear in the PowerPacks page. However, the imported PowerPack will appear in the Imported PowerPacks modal. This page appears when you click the [Actions] menu and select *Install PowerPack*.

# **Chapter**

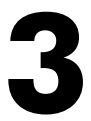

## <span id="page-12-1"></span>**Configuring Applications for the Restorepoint SyncPack**

#### <span id="page-12-0"></span>**Overview**

This chapter describes how to configure SL1 and PowerFlow so you can use the PowerFlow applications in the "Restorepoint" SyncPack.

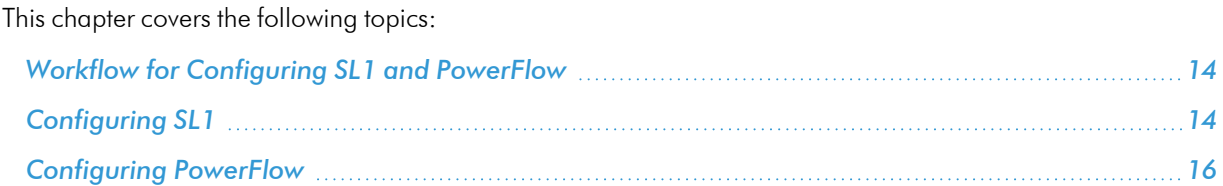

### <span id="page-13-0"></span>Workflow for Configuring SL1 and PowerFlow

<span id="page-13-1"></span>The following workflows describe how to configure SL1 and PowerFlow to work with the "Restorepoint" SyncPack:

#### Configuring SL1

- 1. *Create an SSH credential for [discovering](#page-13-4) devices*
- 2. *Align the ["Restorepoint](#page-14-0) Connectivity" Dynamic Application with the SL1 devices you want to add to [Restorepoint](#page-14-0)*
- 3. *Align the "Restorepoint Second [Password" Dynamic](#page-15-0) Application with the SL1 devices you want to add to [Restorepoint](#page-15-0)*

#### <span id="page-13-2"></span>Configuring PowerFlow

- 1. *Obtain the API Token in [Restorepoint](#page-16-0)*
- 2. *Use the "Restorepoint Base Config" file to create a [configuration](#page-16-1) object*
- 3. *Configure the ["Restorepoint: Sync](#page-18-0) Devices" application*
- 4. *Configure the ["Restorepoint:](#page-19-0) Get the List of Logs from Restorepoint" application*
- 5. *Configure the ["Restorepoint:](#page-20-0) Get list of credentials from SL1" application*
- 6. *Configure the ["Restorepoint:](#page-20-1) Gather Compliance Logs from Restorepoint" application*
- <span id="page-13-3"></span>7. *Schedule PowerFlow [applications](#page-21-0)*

## Configuring SL1

<span id="page-13-4"></span>The following topics cover how to set up your SL1 instance to work with the "Restorepoint" SyncPack.

#### Creating an SSH Credential for Discovering Devices

In SL1, you will need to create an SSH credential for the devices that you want to discover and add to Restorepoint. You will then need to use this credential to manually align the "Restorepoint Connectivity" Dynamic Application, which is used when you discover a device and add it to Restorepoint.

NOTE: If needed, create a new organization in SL1 for the device you want to discover. For more information, see *Creating and Editing [Organizations](https://docs.sciencelogic.com/latest/Content/Web_Admin_and_Accounts/Organizations_and_Users/orgs_and_users_create_edit_org.htm)*.

To create an SSH/Key credential:

- 1. Go to the **Credentials** page (Manage > Credentials or System > Manage > Credentials in the classic user interface).
- 2. Click the [Create New] button and then select *Create SSH/Key Credential*. The Edit Credential modal

page appears.

- 3. Complete the following fields:
	- **Name**. Name of the credential. Can be any combination of alphanumeric characters.
	- All Organizations. Toggle on (blue) to align the credential to all organizations, or toggle off (gray) and then select one or more specific organizations from the *What organization manages this service?* drop-down field to align the credential with those specific organizations.
	- <sup>l</sup> *Timeout (ms)*. Time, in milliseconds, after which SL1 will stop trying to communicate with the device from which you want to retrieve data. The default is 1500.
	- Hostname/IP. Hostname or IP address of the device you want to discover.
		- $\degree$  You can include the variable %D in this field. SL1 will replace the variable with the IP address of the current device (device that is currently using the credential).
		- $\degree$  You can include the variable %N in this field. SL1 will replace the variable with hostname of the current device (device that is currently using the credential). If SL1 cannot determine the hostname, SL1 will replace the variable with the primary, management IP address for the current device.
	- Port. Port number associated with the data you want to retrieve. The default TCP port for SSH servers is 22. The protocol attribute of your device in Restorepointis set based on the port specified in this credential. If the port is 23, the attribute is set to telnet/tftp. For all other ports, the attribute is set to ssh/tftp.
	- **Jsername**. Username for an SSH or user account on the device to be monitored. Make sure that this user has the permissions necessary to query the credentials from SL1.
	- **Password**. Password for an SSH or user account on the device to be monitored.
	- <sup>l</sup> *Private Key (PEM Format)*. Leave this field blank.
- 4. Click [Save]. You will use this new credential in the following procedure, when you align the "Restorepoint Connectivity" Dynamic Application with the SL1 device.

NOTE: The SL1 account that is being used by PowerFlow to authenticate into SL1 must have the secondary organization membership set to "(All Organizations)" to enable PowerFlow to pull device lists from all organizations. For more information, see *[Account](https://docs.sciencelogic.com/latest/Content/Web_Admin_and_Accounts/Organizations_and_Users/orgs_and_users_understand_user.htm#Account) Types*.

#### <span id="page-14-0"></span>Align the "Restorepoint Connectivity" Dynamic Application with SL1 Devices

You will use your new credential to manually align the "Restorepoint Connectivity" Dynamic Application to one or more SL1 devices so you can add (or "onboard") those devices to Restorepoint.

To align the "Restorepoint Connectivity" Dynamic Application:

1. Go to the Devices page in SL1 and select the device you want to add to Restorepoint. The Device Investigator page appears.

- 2. On the [Collection]s tab, click [Edit] and then click [Align Dynamic Application]. The Align Dynamic Application window appears.
- 3. Click *Choose Dynamic Application*. The Choose Dynamic Application window appears.
- 4. Search for the "Restorepoint Connectivity" Dynamic Application, select it, and click [Select]. The Dynamic Application now appears in the **Align Dynamic Application** window.
- 5. Uncheck the box next to *Use Device SNMP Credential* and click *Choose Credential*. The Choose Credential window appears.
- 6. Select the credential for that device (from the previous procedure) and click [Select] . The name of the selected credential now appears in the Align Dynamic Application window.
- 7. Click [Align Dynamic App]. When the Dynamic Application is successfully aligned, it is added to the Collections tab, and a confirmation message appears at the bottom of the tab.
- 8. Repeat these steps for every device you want to add to Restorepoint.

The next time you discover a device in SL1 and run the "Restorepoint: Sync Devices" application in PowerFlow, any devices you discovered in SL1 that are aligned with the "Restorepoint Connectivity" Dynamic Application get added to Restorepoint. Those devices are also part of the Restorepoint Device Group.

#### <span id="page-15-0"></span>Align the "Restorepoint Second Password" Dynamic Application with SL1 Devices

To sync devices that have multiple sets of credentials with Restorepoint, you will need to align those devices to the "Restorepoint Second Password" Dynamic Application.

To align devices to the "Restorepoint Second Password" Dynamic Application:

- 1. Go to the Devices page in SL1 and select the device with multiple sets of credentials that you want to add to Restorepoint. The Device Investigator page appears.
- 2. On the [Collections] tab, click [Edit] and then click [Align Dynamic Application]. The Align Dynamic Application window appears.
- 3. Click *Choose Dynamic Application*. The Choose Dynamic Application window appears.
- 4. Search for the "Restorepoint Second Password" Dynamic Application, select it, and click [Select]. The Dynamic Application now appears in the Align Dynamic Application window.
- 5. Uncheck the box next to *Use Device SNMP Credential* and click *Choose Credential*. The Choose Credential window appears.
- 6. Select the additional credential for that device and click [Select] . The name of the selected credential now appears in the Align Dynamic Application window.
- 7. Click **[Align Dynamic App]**. When the Dynamic Application is successfully aligned, it is added to the Collections tab, and a confirmation message appears at the bottom of the tab.
- <span id="page-15-1"></span>8. Repeat these steps for every device with multiple credentials you want to add to Restorepoint.

## Configuring PowerFlow

The following topics cover how to set up your PowerFlow instance to work with the "Restorepoint" SyncPack.

#### <span id="page-16-0"></span>Obtaining the API Token in Restorepoint

The following procedure is relevant for Restorepoint 5.4.0 and later.

IMPORTANT: API tokens that are created by a Restorepoint user will be aligned with the account that was used to create it. For instance, if you are logged into Restorepoint as an admin when you create the API token, that token will have administrator-level privileges, and any actions performed using the token will be logged under the administrator user. As an alternative, you can a new user named something like "SL1 API", and then you can create the token while logged in as that user.

To obtain your API token for the *restorepoint\_api\_token* Configuration Data field:

- 1. In Restorepoint, go to the Users page (Administration > Users) and click the API Tokens tab.
- 2. Click Add Token and give the token a new description.
- 3. Copy and paste the token into the *restorepoint\_api\_token* Configuration Data field for the Restorepoint configuration object.

#### <span id="page-16-1"></span>Creating a Configuration Object in PowerFlow

For this SyncPack, you can make a copy of the "Restorepoint Base Config" configuration object, which is the sample configuration file that was installed with the "Restorepoint" SyncPack.

TIP: The "Restorepoint Base Config" configuration object contains all of the required variables. Simply update the variables from that object to match your SL1 and Restorepoint settings.

To create a configuration object based on the "Restorepoint Base Config" configuration object:

- 1. In the PowerFlow user interface, go to the **Configurations** page ( $\bullet$ ).
- 2. Click the **[Actions]** button (:) for the "Restorepoint Base Config" configuration object and select *Edit*. The **Configuration** pane appears.
- 3. Click [Copy as]. The Create Configuration pane appears.
- 4. Complete the following fields:
	- <sup>o</sup> *Friendly Name*. Name of the configuration object that will display on the Configurations page.
	- <sup>o</sup> *Description*. A brief description of the configuration object.
	- <sup>o</sup> *Author*. User or organization that created the configuration object.
	- <sup>o</sup> *Version*. Version of the configuration object.
- 5. In the *Configuration Data* field, update the default variable definitions to match your PowerFlow configuration:
	- <sup>o</sup> *sl1\_url*. Type the URL for your associated SL1 system.
	- **sl1** user. Type the username for your SL1 system. Make sure this user has the permissions necessary to query the credentials from SL1.
	- <sup>o</sup> *sl1\_password*. Type the password for your SL1 system.
	- **sl1** db host. Type the URL for your associated SL1 database.
	- **sl1 db user**. Type the username for your SL1 database.
	- **sl1 db password**. Type the password for your SL1 database.
	- o **restorepoint url**. Type the URL for your associated Restorepoint system.
	- <sup>o</sup> *restorepoint\_api\_token*. Type the API token for your Restorepoint system. See the *[Obtaining](#page-16-0) the API Token in [Restorepoint](#page-16-0)* section for steps on getting the token.
	- o **default restorepoint device type**. Type the default device type for your Restorepoint system.
	- **default backup interval**. Type the default time for the Backup Interval for your Restorepoint device. The value for the default\_backup\_interval field uses the following format: *second minute hour \* \* \* \* @0@@0@0*. The default value for version 2.1.0 is *0 15 \* \* \* \* \**
	- ° **create custom link**. Type a value to create an optional custom link from SL1 to Restorepoint. If you are running SL1 platform version 10.2.0 or later and have custom links enabled, you can set the value to *1* to automatically add the custom link definition for Restorepoint. The default value is *False/0*.
	- o restorepoint ui url. Type an optional user access URL that is different than the Restorepoint URL that is used to integrate with PowerFlow.
	- o **restorepoint config**. Type *Enable* or *Disable* to allow device change detection. The *restorepoint config* feature requires SL1 platform version 11.2.0 or later. If you are using an earlier version of SL1, this field should always be set to its default value: *Disable*.
	- <sup>o</sup> *timestamp*. The "Restorepoint: Get List of Credentials" application queries SL1 for updated credentials and stores the last time that SL1 was queried. Type a value that specifies the number of hours for the application to query SL1 for updated credentials, if no previous time stamp is available (e.g. the first execution of the application). The application will update the credentials in Restorepoint that have been updated in SL1 within the specified number of hours.
	- o **default monitoring monitor device**. Type *True* or *False* to enable or disable device monitoring. The default value is *True*.
	- <sup>o</sup> **default monitoring fail after**. Type how many failed attempts to onboard a device before PowerFlow will stop attempting to discover the device.
	- <sup>o</sup> default monitoring is ping type. Type *True* or *False* to enable or disable ICMP ping rather than TCP connection. The default value is *True*.
- <sup>o</sup> *default\_monitoring\_email\_when\_down*. Type *True* or *False* to enable or disable sending an email when the device is down. The default value is *False*.
- <sup>o</sup> *default\_monitoring\_email\_when\_up*. Type *True* or *False* to enable or disable sending an email when the device is back up. The default value is *True*.
- 6. The other optional values in the *Configuration Data* field require JSON code to edit their values. Click [Toggle JSON Editor] to show the JSON code.
- 7. In the *Configuration Data* field, be sure to include the required block of code to ensure that the applications aligned to this configuration object do not fail:

```
{
   "encrypted": false,
  "name": "<sl1_db_host>",
   "value": "${<config.sl1 host>}"
}
```
For example:

{

}

```
"encrypted": false,
"name": "sl1 db host",
"value": "10.2.11.42"
```
- 8. To create a configuration variable, define the following keys:
	- <sup>o</sup> *encrypted*. Specifies whether the value will appear in plain text or encrypted in the JSON file. If you set this to "true", when the value is uploaded, PowerFlow encrypts the value of the variable. The plain text value cannot be retrieved again by an end user. The encryption key is unique to each PowerFlow system. The value is followed by a comma.
	- <sup>o</sup> *name*. Specifies the name of the configuration file, without the JSON suffix. This value appears in the user interface. The value is surrounded by double-quotes and followed by a comma.
	- <sup>o</sup> *value*. Specifies the value to assign to the variable. The value is surrounded by double-quotes and followed by a comma.
- <span id="page-18-0"></span>9. Click [Save]. You can now align this configuration object with one or more applications.

#### Configuring the "Restorepoint: Sync Devices" Application

The next time you discover a device in SL1 and run the "Restorepoint: Sync Devices" application, any devices you discovered in SL1 that are aligned with the "Restorepoint Connectivity" Dynamic Application get added to Restorepoint. Those devices are also part of the Restorepoint Device Group.

If you include the SSH or telnet credential you created earlier in a discovery session, the "Restorepoint Connectivity" Dynamic Application is automatically aligned. Optionally, you can manually align the Dynamic Application with your devices using the credential. Based on the Dynamic Application alignment, the device is also automatically included in a Restorepoint Device Group. For more information about discovering a device in SL1, see the *Discovery and Credentials* manual .

To run the "Restorepoint: Sync Devices" application:

- 1. Go to the **Applications** page and select the "Restorepoint: Sync Devices" application.
- 2. Click the [Configuration] button. The Configuration pane appears.
- 3. In the *Configuration* drop-down, select *the [configuration](#page-16-1) object you created earlier*.
- 4. In the *restorepoint\_config* field, select *Enable* or *Disable* to allow device change detection. You should select the same value you entered in the selected configuration object. This option requires SL1 platform version 11.2.0 or later. If you are using an earlier version of SL1, this field should always be set to its default value: *Disable*
- 5. Update the remaining fields as needed, and then click [Save].
- 6. Click the [Run] button. The following actions occur:
	- If the SL1 organization exists as a domain in Restorepoint, the device is added to that domain. Otherwise, a new domain is created in Restorepoint that maps to the SL1 organization.
	- If needed, a new credential is created in Restorepoint that maps to the new SL1 credential.
	- A new device is added in Restorepoint that maps to the new device in SL1 :
		- <sup>o</sup> The device is associated with the appropriate domain and credential.
		- $\degree$  The device is associated with an agent that maps to the SL1 Data Collector monitoring that device, using a pre-defined mapping from the "Restorepoint Base Config" configuration object.
		- $\degree$  The device is configured with a plugin that maps to the SL1 Device Class for that device, using a pre-defined mapping from the "Restorepoint Base Config" configuration object.

TIP: When a device is synced between SL1 and Restorepoint, you can click the [Tools] button on the Device Investigator page in SL1 for that synced device and click a custom "Restorepoint" link. That link takes you to the Device Details page for that device in Restorepoint. You can also view automation actions for an event on a synced device in SL1 to view detailed logs about the event.

#### <span id="page-19-0"></span>Configuring the "Restorepoint: Get the List of Logs from Restorepoint" Application

The "Restorepoint: Get the List of Logs from Restorepoint" application queries the Restorepoint API to collect backup success and failure logs from Restorepoint. These logs are also synced to SL1. You can use PowerFlow to compare the logs to make sure the backups ran successfully in Restorepoint.

To run the "Restorepoint: Get the List of Logs from Restorepoint" application:

- 1. Go to the **Applications** page and select the "Restorepoint: Get the List of Logs from Restorepoint" application.
- 2. Click the **[Configuration]** button. The **Configuration** pane appears.
- 3. In the *Configuration* drop-down, select *the [configuration](#page-16-1) object you created earlier*.
- 4. In the *restorepoint\_config* field, select *Enable* or *Disable* to allow device change detection. You should select the same value you entered in the selected configuration object. This option requires SL1 platform version 11.2.0 or later. If you are using an earlier version of SL1, this field should always be set to its default value: *Disable*
- 5. Update the remaining fields as needed, and then click [Save].
- 6. Click the [Run] button.
- 7. You should configure this application to run on a schedule, such as once a week or more if you frequently back up devices in Restorepoint. For more information, see *Scheduling PowerFlow [Applications](#page-21-0)*.

#### <span id="page-20-0"></span>Configuring the "Restorepoint: Get list of credentials from SL1" Application

The "Restorepoint: Get list of credentials from SL1" application queries SL1 for existing credentials and matches them against credentials in Restorepoint. If there is a change to the credential in SL1 and the credential exists in Restorepoint, the credential is updated with the new information.

To run the "Restorepoint: Get list of credentials from SL1" application:

- 1. Go to the **Applications** page and select the "Restorepoint: Get list of credentials from SL1" application.
- 2. Click the [Configuration] button. The Configuration pane appears.
- 3. In the *Configuration* drop-down, select *the [configuration](#page-16-1) object you created earlier*.
- 4. Update the remaining fields as needed, and then click [Save].
- 5. Click the [Run] button.
- 6. You should configure this application to run on a schedule, such as once a week. For more information, see *Scheduling PowerFlow [Applications](#page-21-0)*.

#### <span id="page-20-1"></span>Configuring the "Restorepoint: Gather Compliance Logs from Restorepoint" Application

The "Restorepoint: Gather Compliance Logs from Restorepoint" application checks for compliance logs from Restorepoint and syncs them to SL1 to create events for the compliance alerts in SL1.

To run the "Restorepoint: Gather Compliance Logs from Restorepoint" application:

- 1. Go to the **Applications** page and select the "Restorepoint: Gather Compliance Logs from Restorepoint" application.
- 2. Click the [Configuration] button. The Configuration pane appears.
- 3. In the *Configuration* drop-down, select *the [configuration](#page-16-1) object you created earlier*.
- 4. Update the remaining fields as needed, and then click [Save].
- 5. Click the [Run] button.
- 6. You should configure this application to run on a schedule, such as once a week. For more information, see *Scheduling PowerFlow [Applications](#page-21-0)*.

#### <span id="page-21-0"></span>Scheduling PowerFlow Applications

You can create one or more schedules for a single application in the PowerFlow user interface. When creating each schedule, you can specify the queue and the configuration file for that application.

To schedule an application:

- 1. On the Applications page (....), click the [Schedule] button for the application you want to schedule. The Scheduler window appears.
- 2. In the Schedule List pane, click the down arrow icon () next to an existing schedule to view the details for that schedule.
- 3. In the Schedule Creator pane, complete the following fields for the default *Frequency* setting:
	- **Schedule Name**. Type a name for the schedule.
	- Frequency in seconds. Type the number of seconds per interval that you want to run the application.
	- **Custom Parameters**. Type any JSON parameters you want to use for this schedule, such as information about a configuration file or mappings.

4. To use a cron expression, click the *Switch to Cron Expression* toggle to turn it blue. If you select this option, you can create complicated schedules based on minutes, hours, the day of the month, the month, and the day of the week:

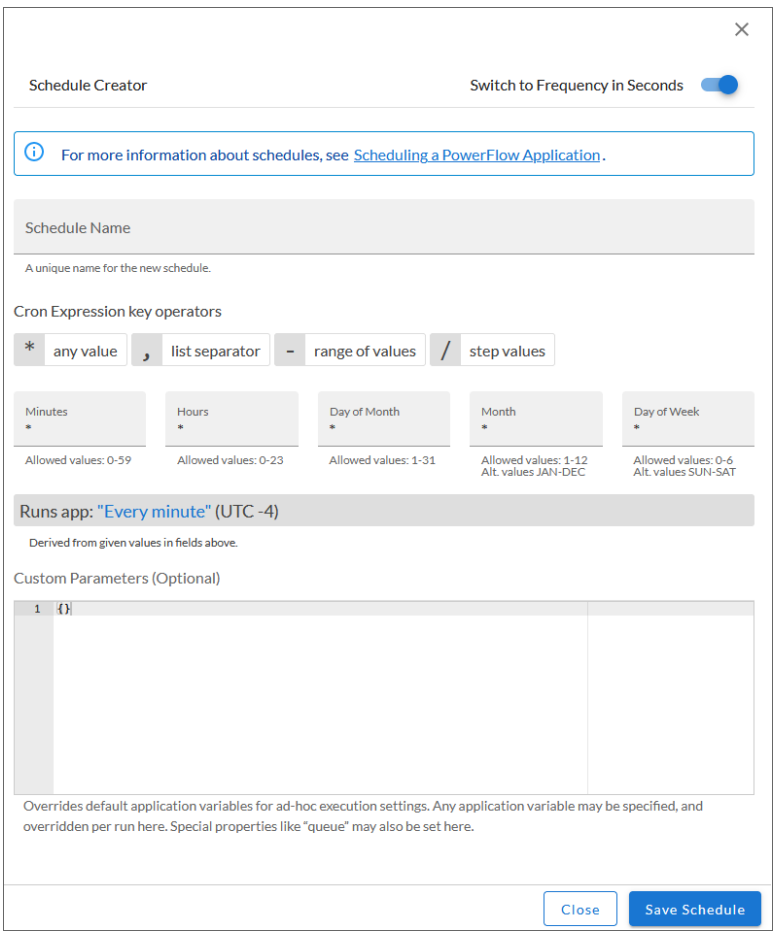

As you update the cron expression, the Schedule window displays the results of the expression in more readable language, such as *Runs app: "Every 0 and 30th minute past every hour on Sat"*, based on 0,30 in the *Minutes* field and 6 in the *Day of Week* field.

5. Click [Save Schedule]. The schedule is added to the Schedule List pane. Also, on the Applications page, the Schedule button now displays with a dark blue background:

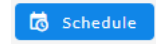

NOTE: After you create a schedule, it continues to run until you delete it. Also, you cannot edit an existing schedule, but you can delete it and create a similar schedule if needed.

To view or delete an existing schedule:

- 1. On the Applications page, click the [Schedule] button for the application that contains a schedule you want to delete. The Scheduler window appears.
- 2. Click the down arrow icon  $(\vee)$  to view the details of an existing schedule.
- 3. To delete the selected schedule, click the Actions icon  $($   $)$  and select [Delete].

TIP: On the Scheduler window for a PowerFlow application, you can click the [Copy as] button from the Schedule List pane to make a copy of an existing schedule.

#### © 2003 - 2024, ScienceLogic, Inc.

#### All rights reserved.

#### LIMITATION OF LIABILITY AND GENERAL DISCLAIMER

ALL INFORMATION AVAILABLE IN THIS GUIDE IS PROVIDED "AS IS," WITHOUT WARRANTY OF ANY KIND, EITHER EXPRESS OR IMPLIED. SCIENCELOGIC™ AND ITS SUPPLIERS DISCLAIM ALL WARRANTIES, EXPRESS OR IMPLIED, INCLUDING, BUT NOT LIMITED TO, THE IMPLIED WARRANTIES OF MERCHANTABILITY, FITNESS FOR A PARTICULAR PURPOSE OR NON-INFRINGEMENT.

Although ScienceLogic™ has attempted to provide accurate information on this Site, information on this Site may contain inadvertent technical inaccuracies or typographical errors, and ScienceLogic™ assumes no responsibility for the accuracy of the information. Information may be changed or updated without notice. ScienceLogic™ may also make improvements and / or changes in the products or services described in this Site at any time without notice.

#### Copyrights and Trademarks

ScienceLogic, the ScienceLogic logo, and EM7 are trademarks of ScienceLogic, Inc. in the United States, other countries, or both.

Below is a list of trademarks and service marks that should be credited to ScienceLogic, Inc. The ® and ™ symbols reflect the trademark registration status in the U.S. Patent and Trademark Office and may not be appropriate for materials to be distributed outside the United States.

- ScienceLogic™
- EM7<sup>™</sup> and em7™
- Simplify IT™
- Dynamic Application™
- Relational Infrastructure Management™

The absence of a product or service name, slogan or logo from this list does not constitute a waiver of ScienceLogic's trademark or other intellectual property rights concerning that name, slogan, or logo.

Please note that laws concerning use of trademarks or product names vary by country. Always consult a local attorney for additional guidance.

#### **Other**

If any provision of this agreement shall be unlawful, void, or for any reason unenforceable, then that provision shall be deemed severable from this agreement and shall not affect the validity and enforceability of any remaining provisions. This is the entire agreement between the parties relating to the matters contained herein.

In the U.S. and other jurisdictions, trademark owners have a duty to police the use of their marks. Therefore, if you become aware of any improper use of ScienceLogic Trademarks, including infringement or counterfeiting by third parties, report them to Science Logic's legal department immediately. Report as much detail as possible about the misuse, including the name of the party, contact information, and copies or photographs of the potential misuse to: [legal@sciencelogic.com](mailto:legal@sciencelogic.com). For more information, see [https://sciencelogic.com/company/legal.](https://sciencelogic.com/company/legal)

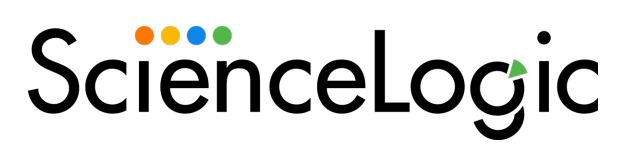

800-SCI-LOGIC (1-800-724-5644)

International: +1-703-354-1010